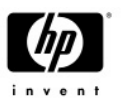

# *The New OVIS Dashboard*

This document provides an overview of the exciting, new OV Internet Services Dashboard. *(Please refer to the Release Notes for a detailed list of what's new in the current version of OVIS.)* 

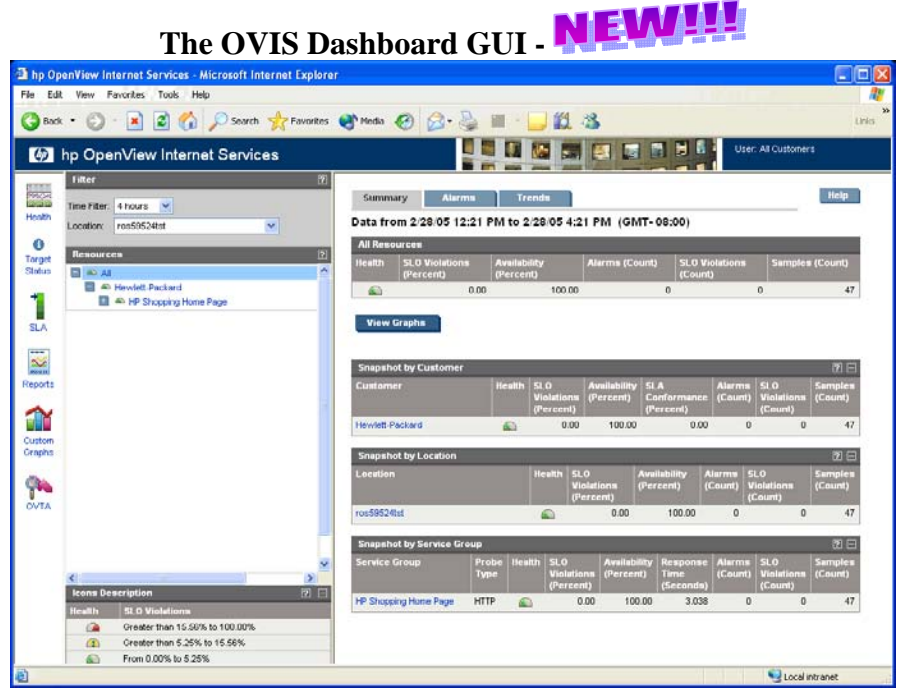

## **The Original OVIS Dashboard**

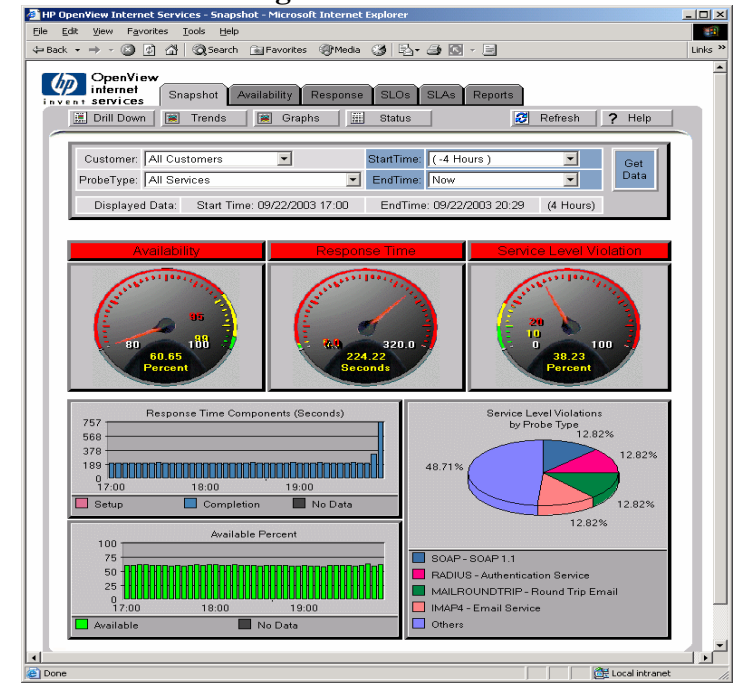

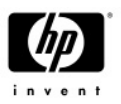

## *An Overview of the Dashboard*

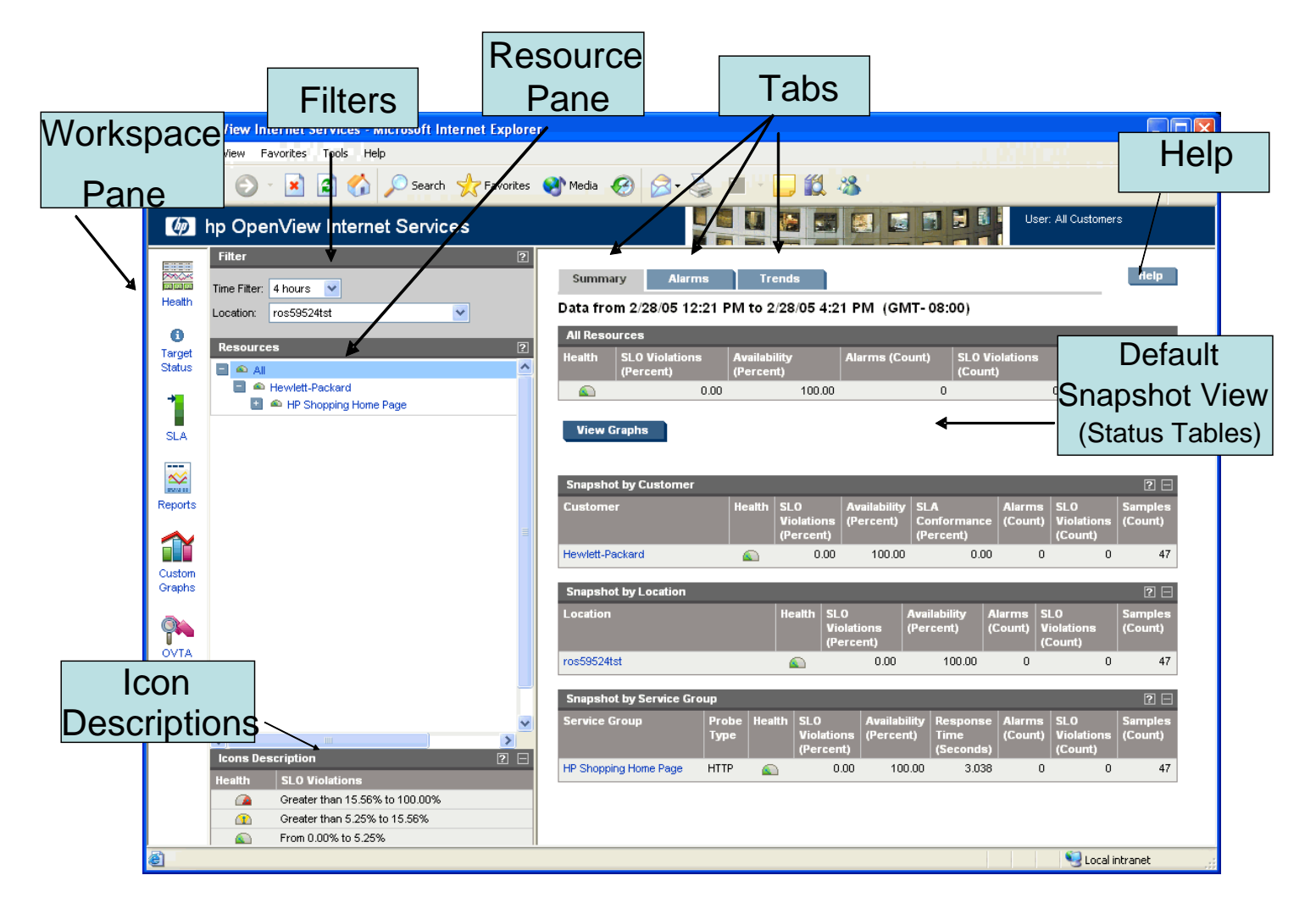

## **Highlights**

- Advanced data summarization provides far more information at-a-glance than before.
- The **Workspace pane** provides access to the OVIS console, OVIS SLAs and various integrated components (Reporting, Graphing, OVTA, etc.).
- The **Filters** allow users to drill in on a specific Timeframe or Probe Location.
- The **Resource pane** allows users to drill down on a given Customer, Service Group or Target (or view all).
- The **Summary tab** provides access to information in Overview form (default) or in Graph form.
- The **Alarms tab** provides access to OVIS alarms generated by Service Level Objective (SLO) violations. It also provides direct access to Troubleshooting Insight Packages (TIPs) for advanced problem diagnosis and direct access to OVTA (which will be launched in context).
- The **Trends tab** provides access to five key graphs based on statistical data that has been collected.

### **The remaining pages provide detailed screenshots to acquaint you with the new Dashboard.**

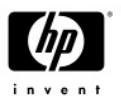

## *Health Workspace - Summary Tab*

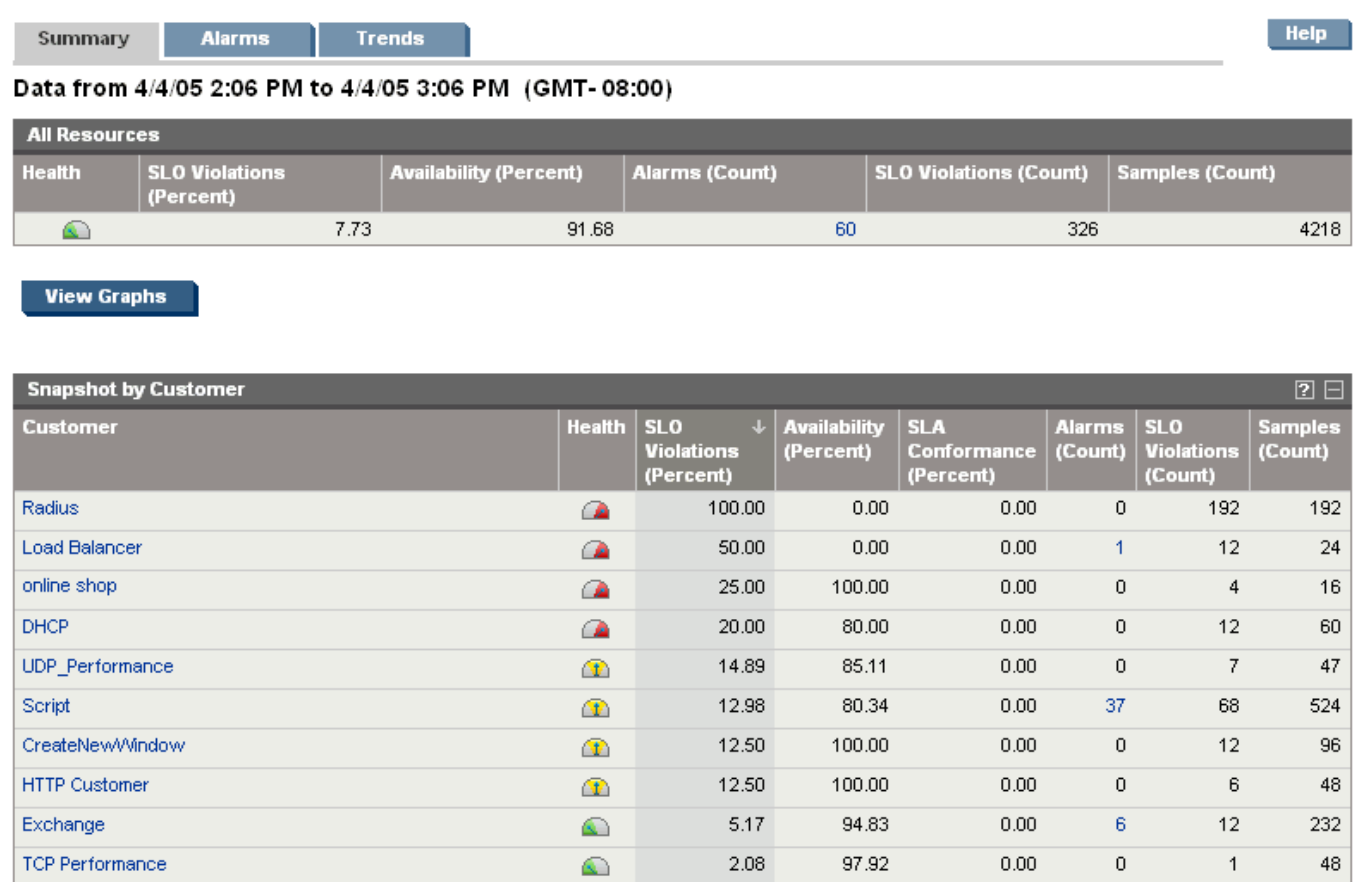

In place of the three gauges which were formerly displayed on the main OVIS dashboard, users first see a series of **Data Tables** by default. Bar graphs may be viewed by clicking on the "**View Graphs**" button.

## **Summary Tab – View Snapshot Tables**

The first Data Table provides a summary view **Snapshot by Customer.** See the screenshot above for an example.

The summary will be sorted by **Health** which is based on the percentage of SLO (Service Level Objective) violations. For example, the worst percentage of SLO violations is shown first in order to draw attention to the environments needing the most immediate attention. The Health icon descriptions are shown below:

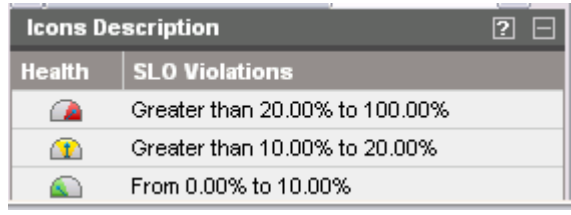

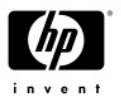

In addition to seeing a summary view sorted by **Customer**, users may scroll down further to see summary Snapshots by **Probe Location** and by **Service Group**.

Columns may be sorted by clicking on a given column heading (e.g. to sort by number of SLO violations rather than percent SLO violations). The various Tables can be hidden by clicking on the associated  $\Box$  icon in the upper right hand side of the table.

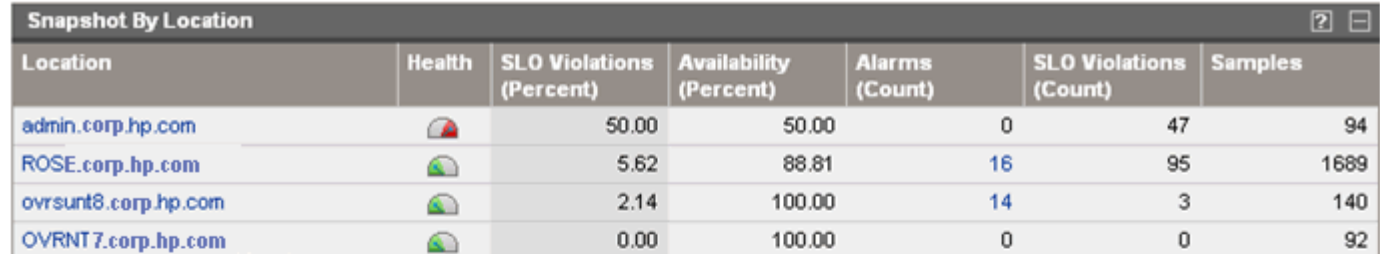

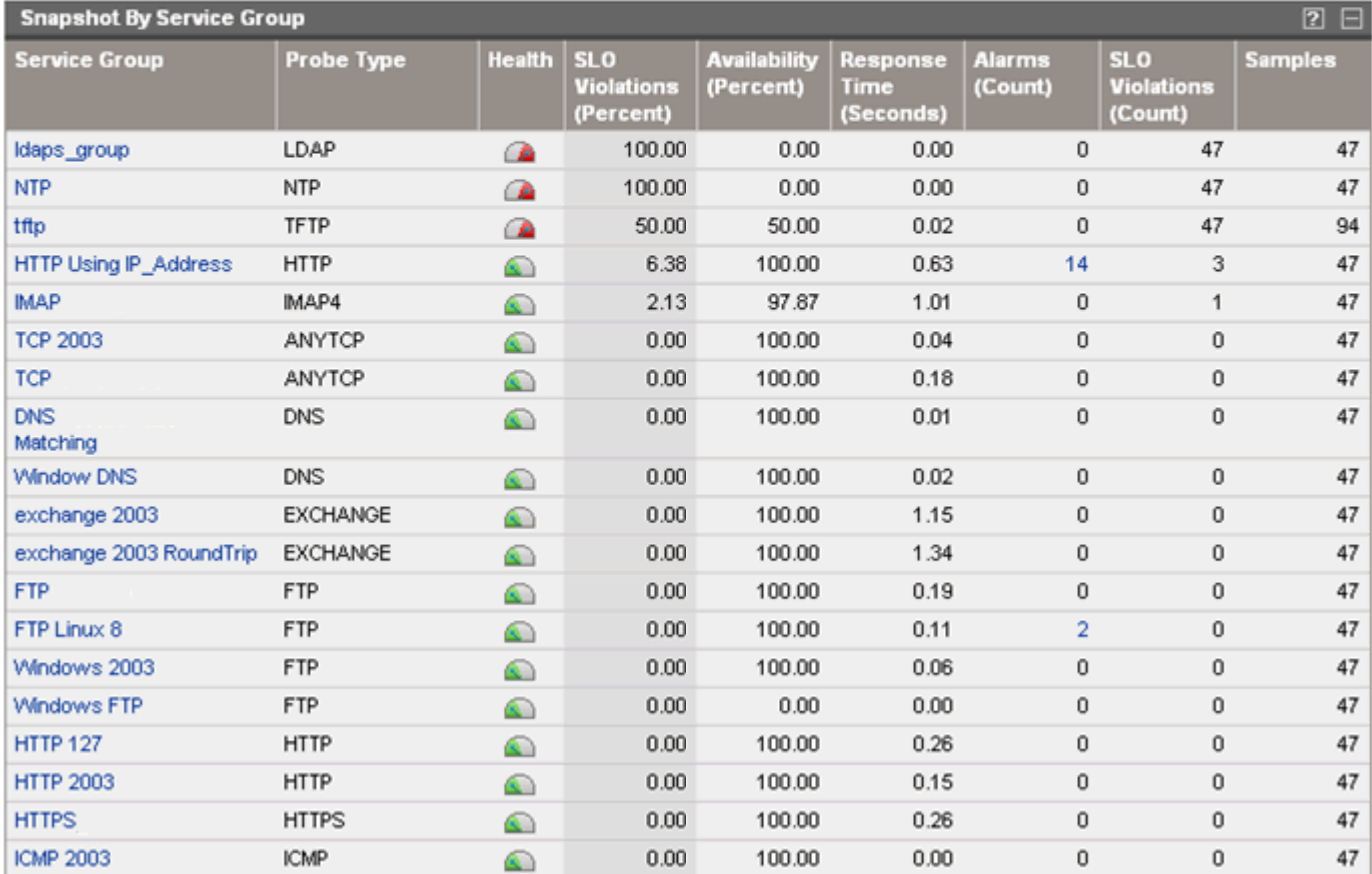

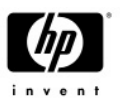

## **Summary Tab – View Drill-Down Data**

In addition to viewing the high-level summary of data, users may drill down to the Service Group or Service Target level to view various Tables and graphs. An easy way of doing this is by selecting the Service Target of interest from the **Resources Pane**.

**Example**: **Viewing detailed HTTP Service Target data with the Summary Tab** 

| the OpenView Internet Services - Microsoft Internet Explorer                                     |                                                                                                    | n                                                            |
|--------------------------------------------------------------------------------------------------|----------------------------------------------------------------------------------------------------|--------------------------------------------------------------|
| Edit View Favorites Tools<br>Help<br>File.                                                       |                                                                                                    | $\gg$<br>$\hat{\mathbf{\tau}}$                               |
| G Back + ( ) - x 2 ( ) C Search to Favorites @ Media @ 3 + 3 K = 3                               |                                                                                                    | Links                                                        |
| User: All Customers<br>经适用日<br>÷.<br>hp OpenView Internet Services                               |                                                                                                    |                                                              |
| $\boxed{2}$<br><b>Filter</b><br>黒黒<br>西南<br>Time Filter: 8 hours $\vee$                          | Summary<br><b>Alarms</b><br><b>Trends</b>                                                                                                    | <b>Help</b>                                                  |
| <b>Health</b><br>$\checkmark$<br>All Locations<br>Location:                                      | Data from 4/4/05 8:04 AM to 4/4/05 4:04 PM (GMT-08:00)                                                                                               |                                                              |
| Θ<br>$\boxed{2}$<br><b>Resources</b>                                                             | Last Data Point Received: 4/4/05 4:00 PM                                                                                                    |                                                              |
| Target<br><b>Status</b><br>∧<br>■▲△                                                              | <b>All Resources</b>                                                                                                    |                                                              |
| <b>A</b> DHCP<br><b>A</b> DNS                                                                    | <b>SLO Violations</b><br><b>SLO Violations</b><br><b>Health</b><br><b>Availability</b><br><b>Alarms (Count)</b><br>(Percent)<br>(Count)<br>(Percent) | <b>Samples (Count)</b>                                       |
| ø<br>Dial Http<br>SLA                                                                            | 9.43<br>89.91<br>497<br>2975<br>$\circledcirc$                                                                                                    | 31534                                                        |
| Exchange<br><b>A</b> FTP                                                                         | <b>Customer: HTTP</b>                                                                                                    |                                                              |
| ---<br>$\overline{\phantom{0}}$<br><b>A</b> HTTP<br>⇙                                            | <b>SLA</b><br><b>SLO Violations</b><br><b>SLO Violations</b><br>Health<br><b>Availability</b><br><b>Alarms (Count)</b>                               | <b>Samples</b>                                               |
| moin<br>$\blacksquare$ $\spadesuit$ HTTP 127.0.0.1<br>Reports<br>427.0.0.1/hpov_reports/lops.htm | (Percent)<br>(Count)<br>(Percent)<br>Conformance<br>(Percent)                                                                                        | (Count)                                                      |
| A HTTP ROSS9102TST                                                                               | 2.56<br>97.81<br>0.00<br>⋒<br>65                                                                                                    | 41<br>1599                                                   |
| HTTP ROS59102TST IPAddr<br>$+$<br>HTTP Using IP_Address                                          | Service Group: HTTP 127.0.0.1<br>Probe Type: HTTP                                                                                                    |                                                              |
| Custom<br>$\blacksquare$ $\blacksquare$ HTTP Customer<br>Graphs                                  | Response Time   Alarms (Count)<br><b>SLO Violations</b><br><b>SLO Violations</b><br><b>Availability</b><br>Health                                    | <b>Samples</b>                                               |
| $\blacksquare$ $\blacksquare$ HTTP SG                                                            | (Percent)<br>(Percent)<br>(Seconds)<br>(Count)                                                                                                    | (Count)                                                      |
| $\mathbb{R}$                                                                                     | 98.89<br>0.816<br>$\overline{0}$<br>⋒<br>1.11                                                                                                    | $\mathbf{1}$<br>90                                           |
| <b>OVTA</b>                                                                                      | Locations for Target: 127.0.0.1/hpov_reports/iops.htm                                                                                                |                                                              |
|                                                                                                  | TIPs   Location<br>Health   SLO<br><b>Availability</b><br><b>Response</b><br><b>Alarms</b><br><b>Violations</b><br>(Percent)<br>Time<br>(Count)      | <b>SLO</b><br><b>Samples</b><br><b>Violations</b><br>(Count) |
| $\rightarrow$<br><b>TITL</b><br>2 □<br><b>Icons Description</b>                                  | (Percent)<br>(Seconds)                                                                                                    | (Count)                                                      |
| Health<br><b>SLO Violations</b>                                                                  | <b>PiT</b><br>ros59102t<br>$\mathbb{Q}$<br>1.11<br>98.89<br>0.816<br>$\Omega$                                                                        | $\overline{1}$<br>90                                         |
| Greater than 20,00% to 100,00%<br>œ                                                              | <b>View Error Information</b><br><b>View Data Table</b>                                                                                              |                                                              |
| Greater than 10,00% to 20,00%<br>Ð                                                               |                                                                                                    |                                                              |
| K.<br>⋒<br>From 0.00% to 10.00%                                                                  | TILL                                                                                                    | $\rightarrow$                                                |
| <b>Done</b>                                                                                      |                                                                                                    | Local intranet                                               |

First, we select an HTTP target from the Resource Pane. In this example the **Customer** "HTTP" has a **Service Group** "HTTP 127.0.0.1" and a related **Service Target** "127.0.0.1/hpov\_reports/…" Once we highlight the service target, the **Summary Tab** reflects details specific to the service target.

The following screenshots show the information available by scrolling through this Service Target-specific screen.

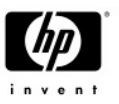

#### **Example**: **Viewing detailed HTTP Service Target data with the Summary Tab (cont.)**

**Summary Alarms Trends**  **Help** 

Data from 4/4/05 8:04 AM to 4/4/05 4:04 PM (GMT-08:00)

#### Last Data Point Received: 4/4/05 4:00 PM

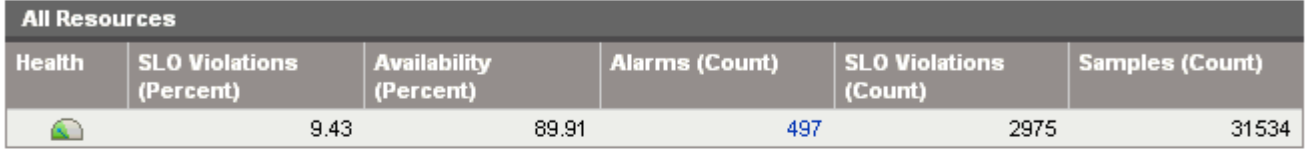

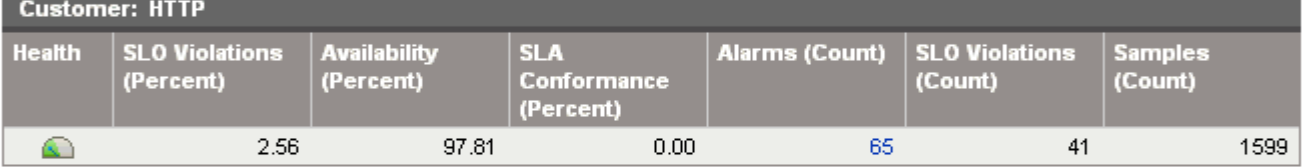

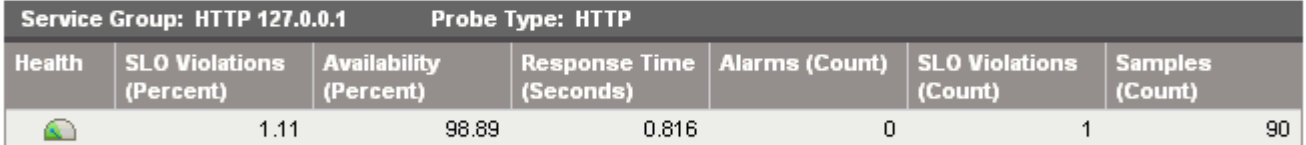

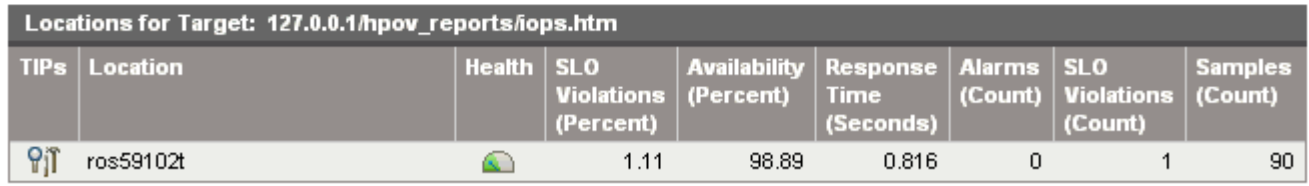

**View Data Table** 

**View Error Information** 

### The **View Data Table button** provides information on the metrics collected and summarized.

Time Series Data for Target: 127.0.0.1/hpov\_reports/iops.htm **Connect Date Samples** SL<sub>0</sub> **Availability DNS Setup Response Setup Throughput Server** Violations **Time** (Percent) (KBytes/Sec) **Response Time Time Time Time** (Count) (Seconds) (Seconds) (Seconds) (Seconds) **Time** (Seconds) 4/5/05  $\overline{0}$ No Data No Data No Data No Data No Data No Data No Data No Data 10:55 AM 4/5/05  $\mathbf{1}$  $\overline{0}$ 100 0.419 0.350 77.403 0.349  $0.001$  $0.006$ 10:50 AM  $\overline{0}$ 0.004 0.139 4/5/05  $\overline{1}$ 100 1.027 0.358 7.950 0.354 10:45 AM 4/5/05  $\mathbf{1}$  $\overline{0}$ 100 1.196 0.919 19.200 0.913 0.006 0.020 10:40 AM

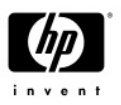

### **Example**: **Viewing detailed HTTP Service Target data with the Summary Tab (cont.)**

The **View Error Information button** provides information on errors detected for the service target.

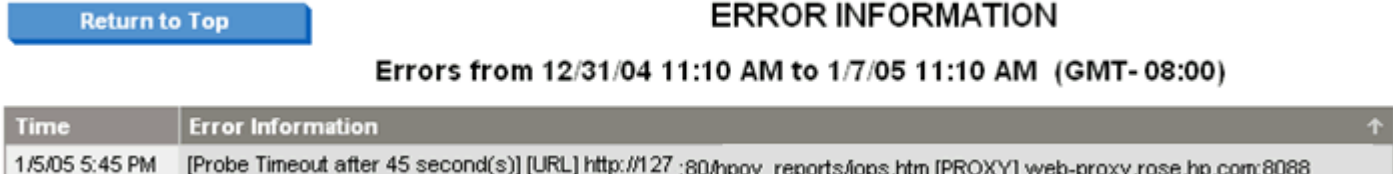

### **Additional HTTP service target graphs are displayed below.**

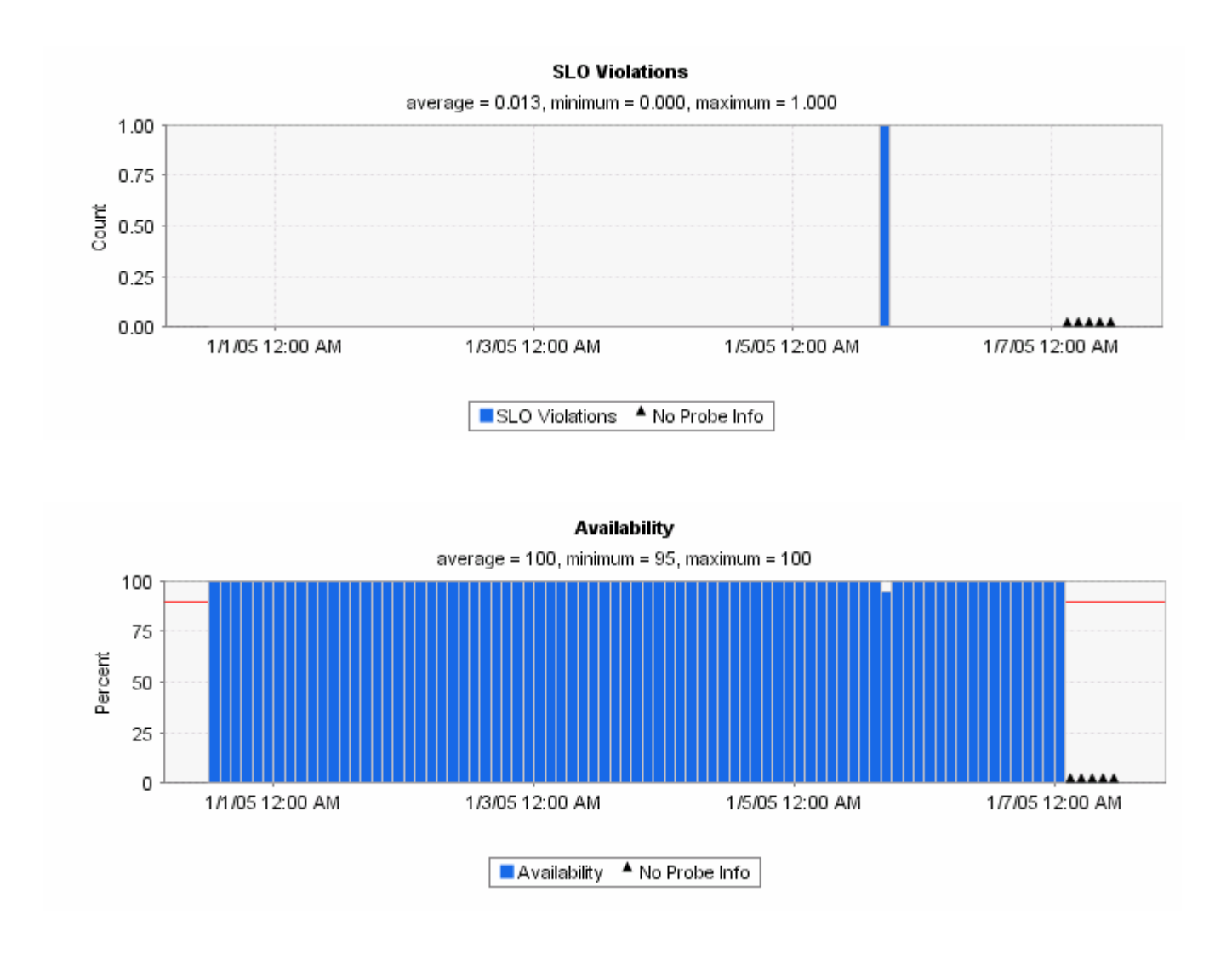

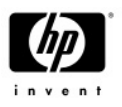

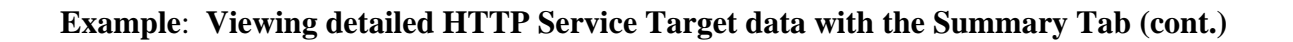

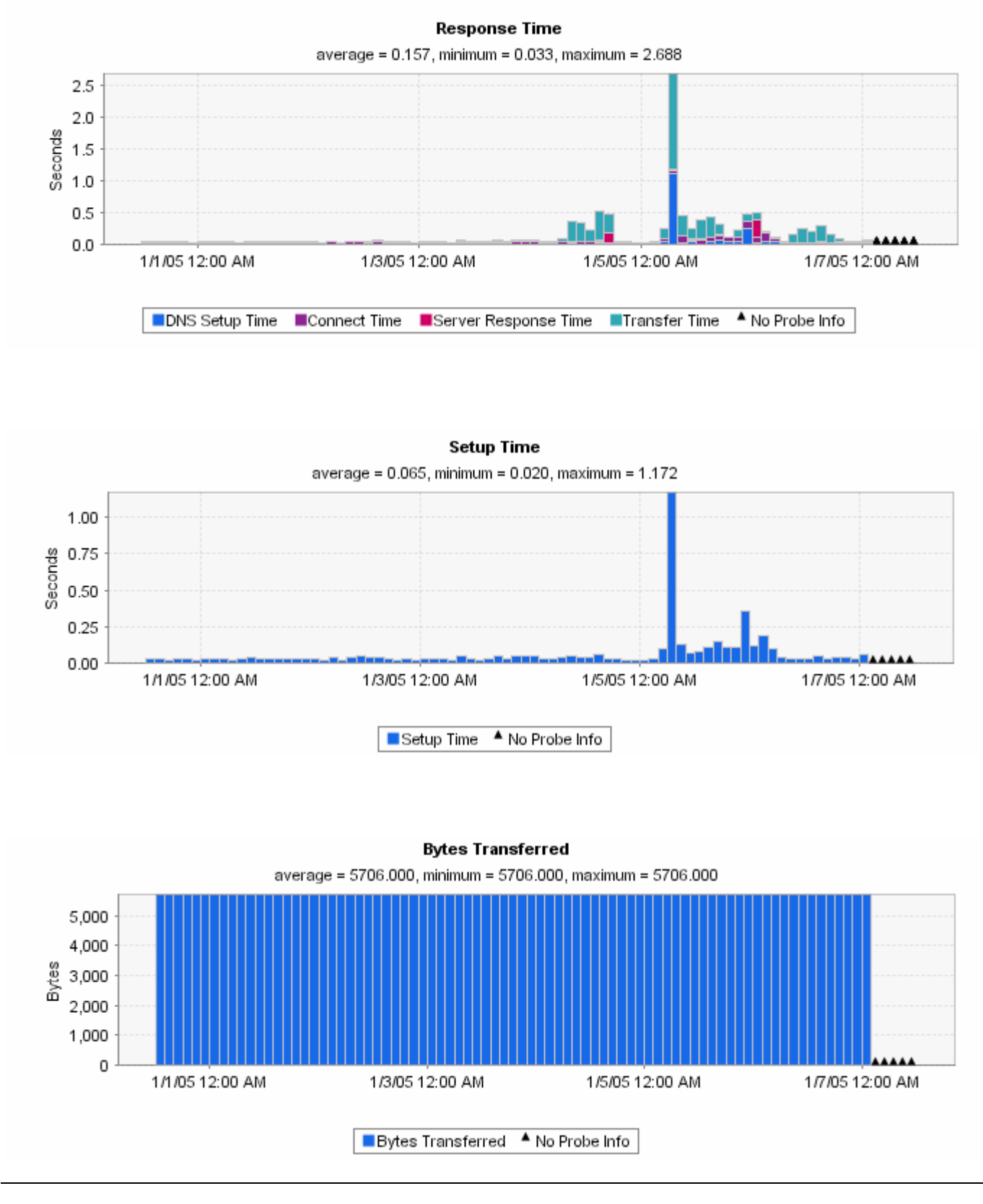

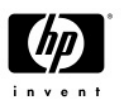

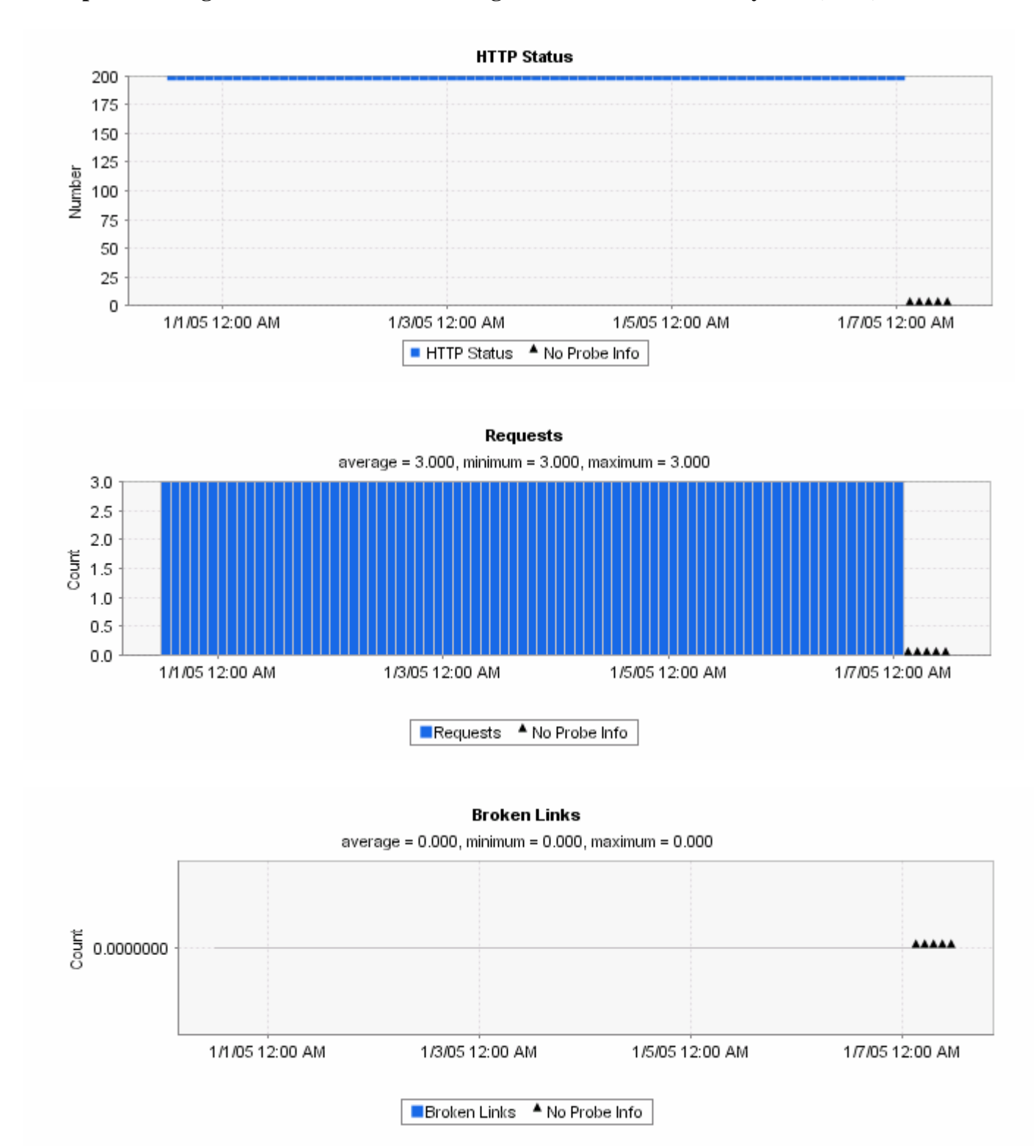

## **Example**: **Viewing detailed HTTP Service Target data with the Summary Tab (cont.)**

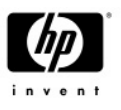

## **Summary Tab – View Graphs**

When users click on "**View Graphs**" from the Status Tables snapshot view, they may view bar graphs for **Availability**, **SLO Violations** or **Alarms**.

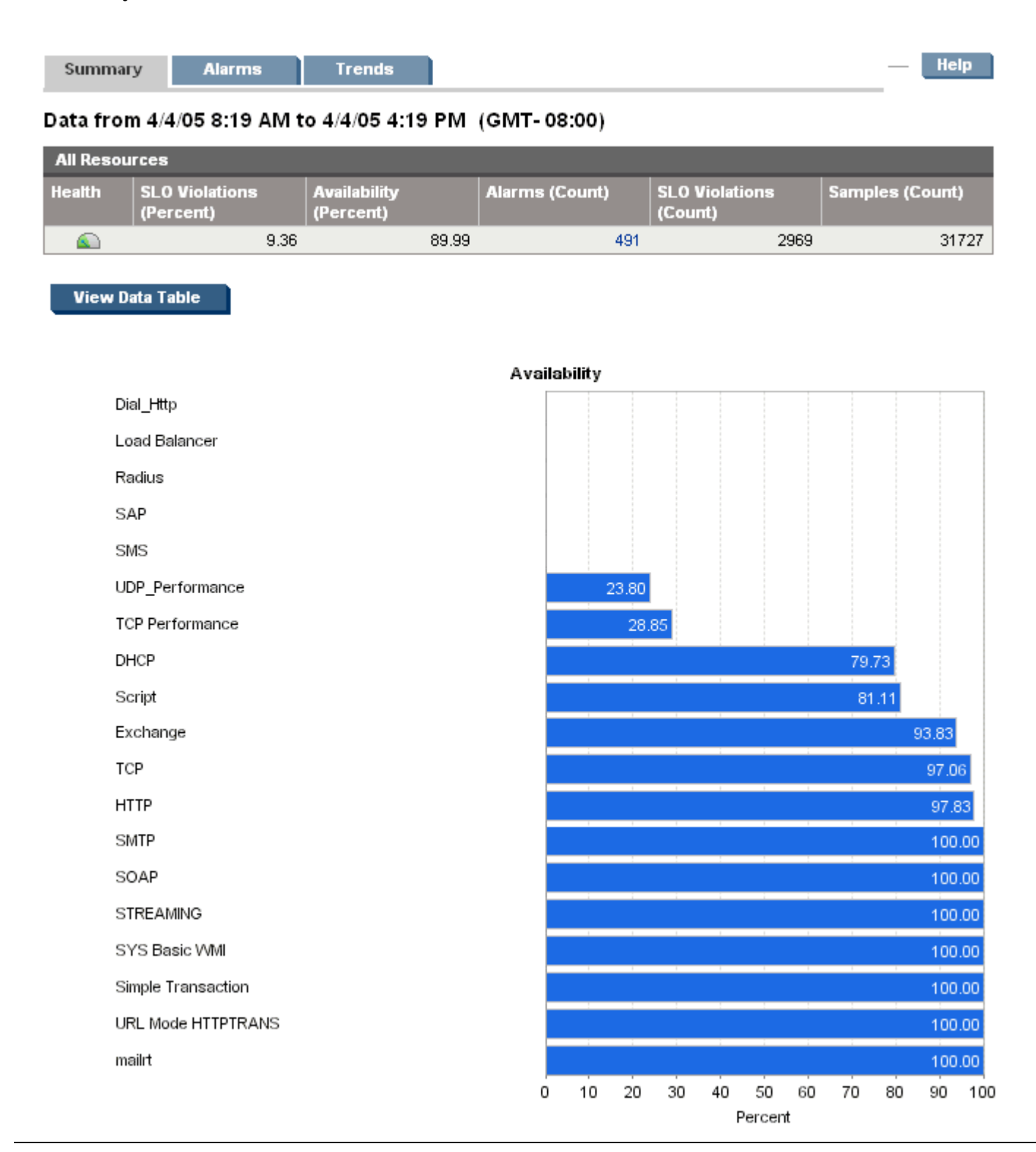

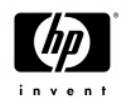

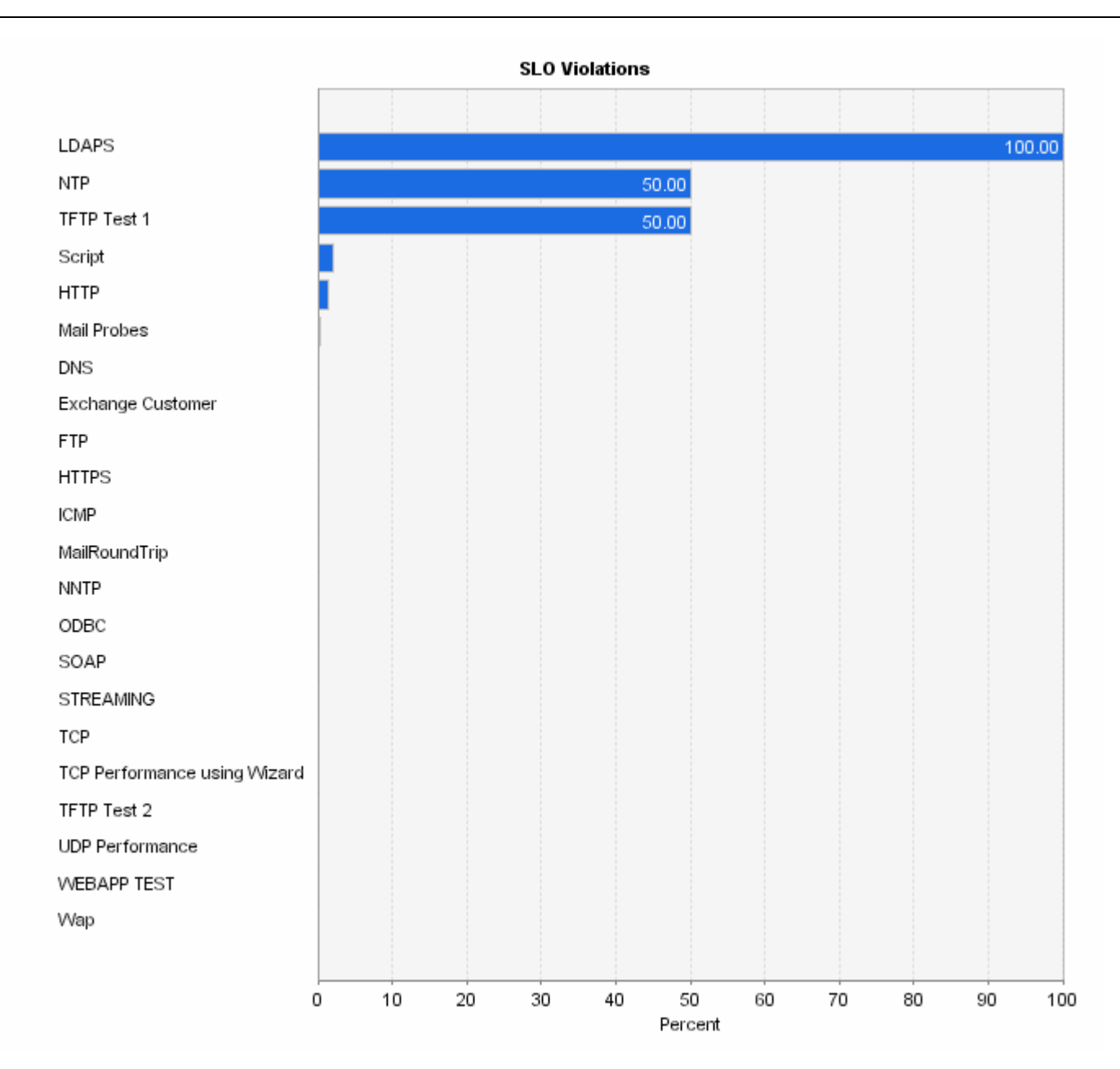

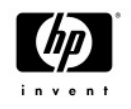

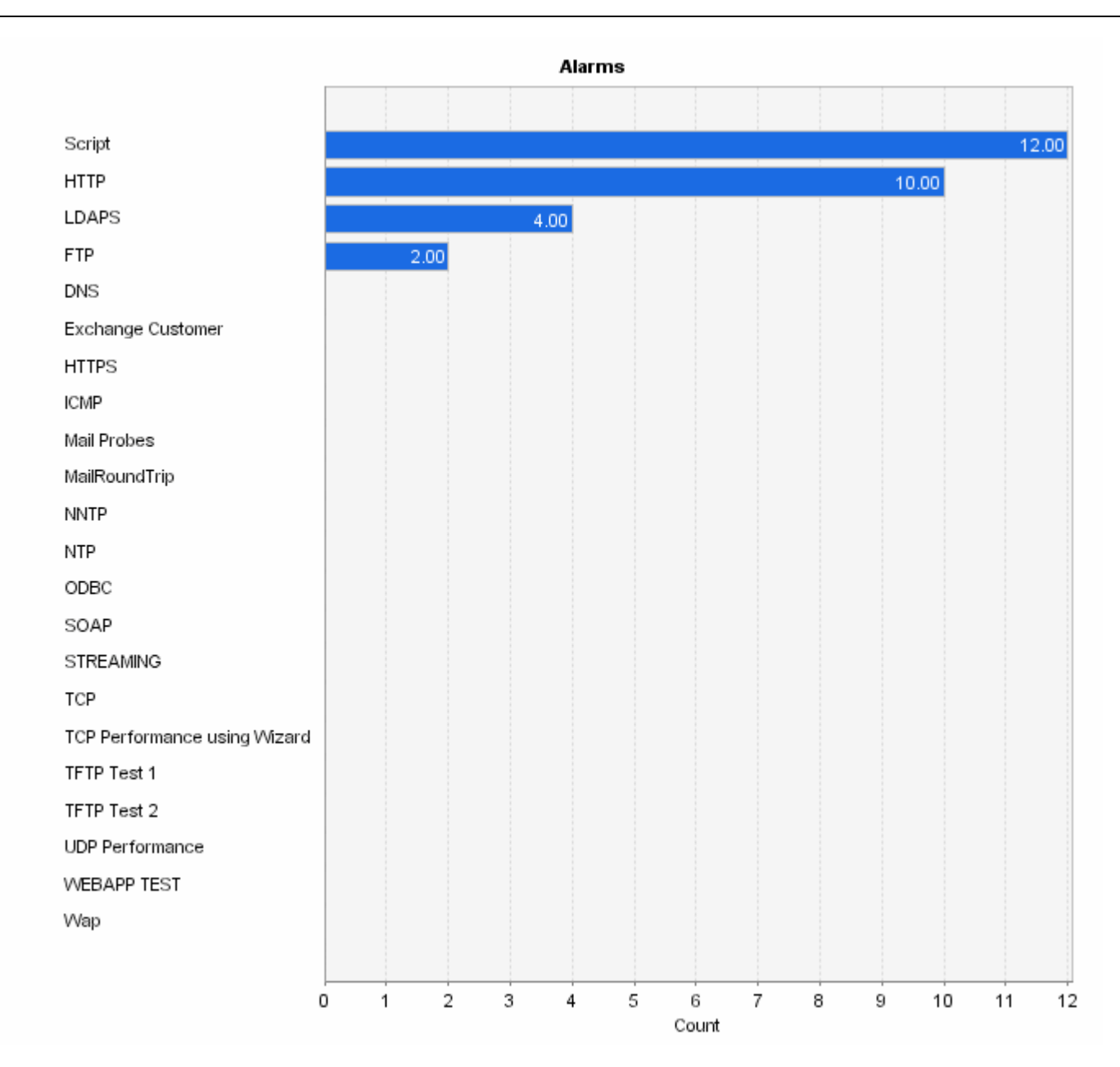

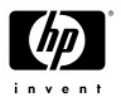

Help

## *Health Workspace - Alarms Tab*

**Alarms** 

**Summary** 

**Trends** 

#### Incidents from 1/6/05 11:19 AM to 1/6/05 3:19 PM (GMT-08:00)

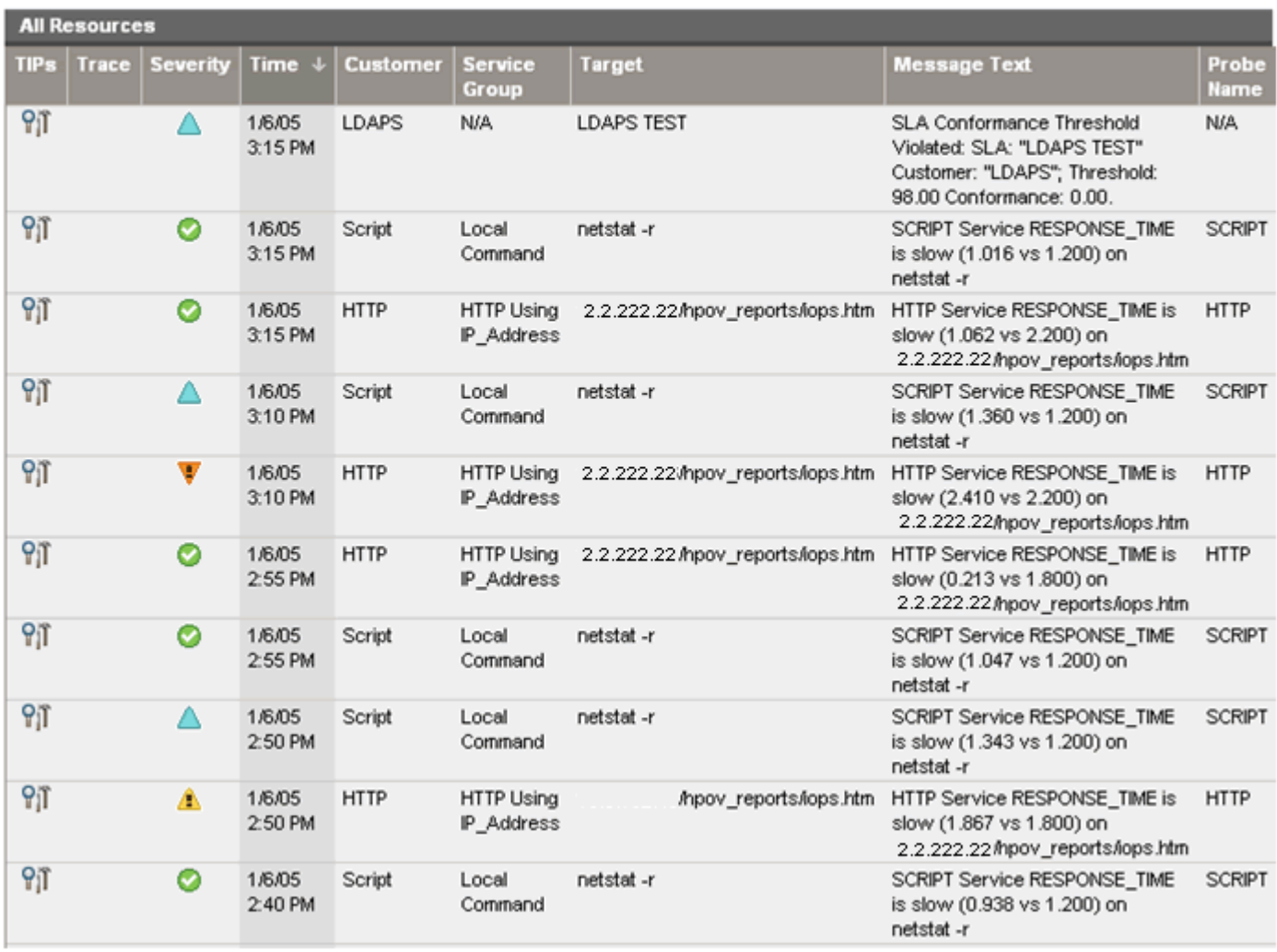

**Alarms** are sorted by timestamp and severity. By clicking on any column header (with the exception of the "TIPs" column), users can sort the incidents by that column. For example, users can sort in descending order of alarm severity by selecting the "Severity" column. The Severity icons are defined as follows:

- o indicates alarm severity of Critical
- $\overline{\mathbf{v}}$  indicates alarm severity of Major
- ▲ indicates alarm severity of Minor
- ▲ indicates alarm severity of Warning
- o indicates alarm severity of Normal

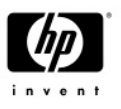

HP OpenView **Troubleshooting Insight Packages (TIPs)** make it possible for you to quickly troubleshoot problems reported by OVIS. A TIP automatically executes one or more commands to collect information that enhances your troubleshooting process. TIPs allow you to reduce your mean time to problem resolution (MTTR) for internet services monitored by OVIS. Predefined troubleshooting commands can be run on probe systems against various target systems to collect information which assists in identifying the problem. In addition to typical commands such as Ping, TraceRoute, NSLookup, results of running more sophisticated Windows-based WMI commands (WMIC) and Unix-based custom scripts can be easily integrated into the OVIS Dashboard environment for better troubleshooting.

*Please refer to the TIPs What's New paper for more detailed information on this topic.* The paper is located with the OVIS documentation and is accessible via the OVIS Configuration Manager.

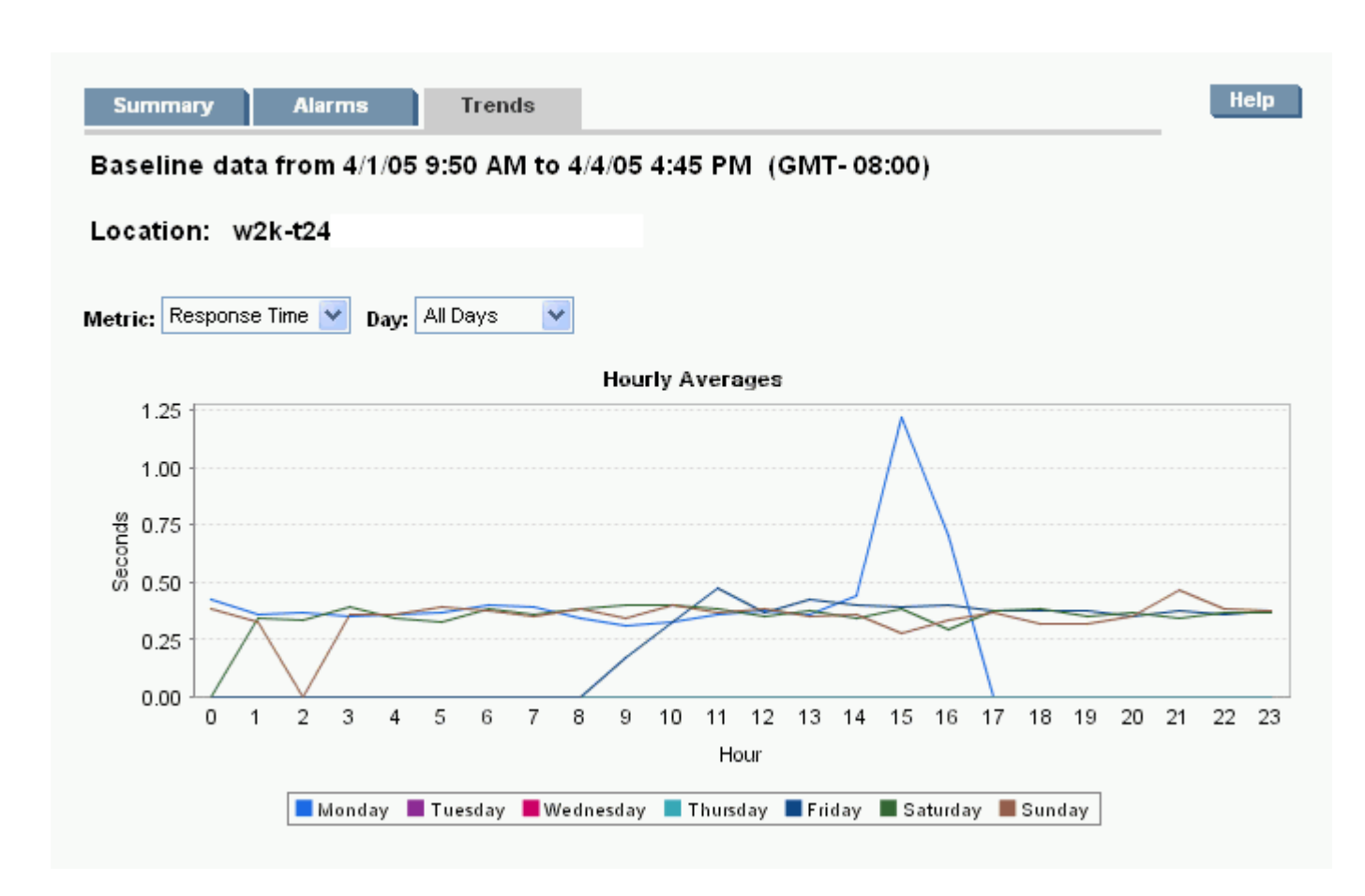

# *Health Workspace - Trends Tab*

**Hourly Averages** - shows the average values for the metric for each hour of the day. One line is displayed for each day of the week. Even if you have selected a single day of the week for display, this graph will still show the values for each day of the week, but the day of the week you've selected will have a bold colored line.

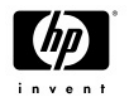

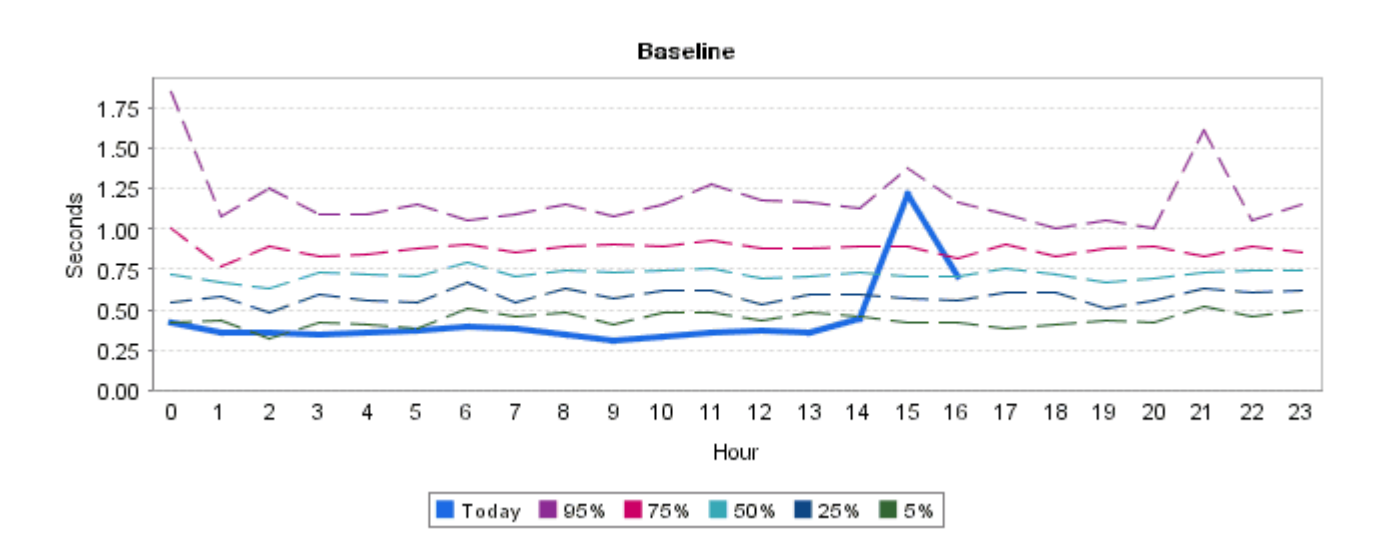

**Baseline** - shows how today's values for the metric compare to typical values for this metric for each hour of the day. Typical values are determined based on the data in the date range. So for example, the graph shows the purple line which indicates that 95% of the time the metric is that value or lower, the red line indicates that 75% of the time the metric is that value or lower, etc. If you select a single day of the week from the drop down box at the top of the page, this graph shows that day's data for the metric compared to typical values for that day of the week.

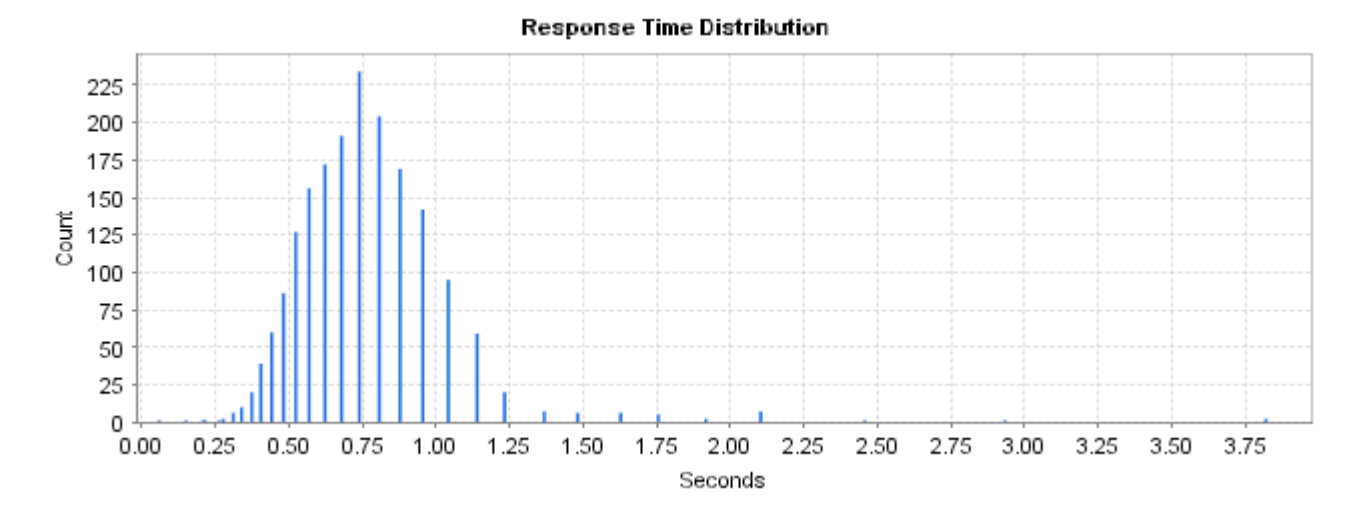

**Response Time Distribution** - shows the number of times the metric was a particular value during the date range (for example, Response Time was 2.2 seconds, 38 times during the date range). This gives you a histogram where you can easily see the most common metric value during the date range.

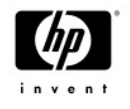

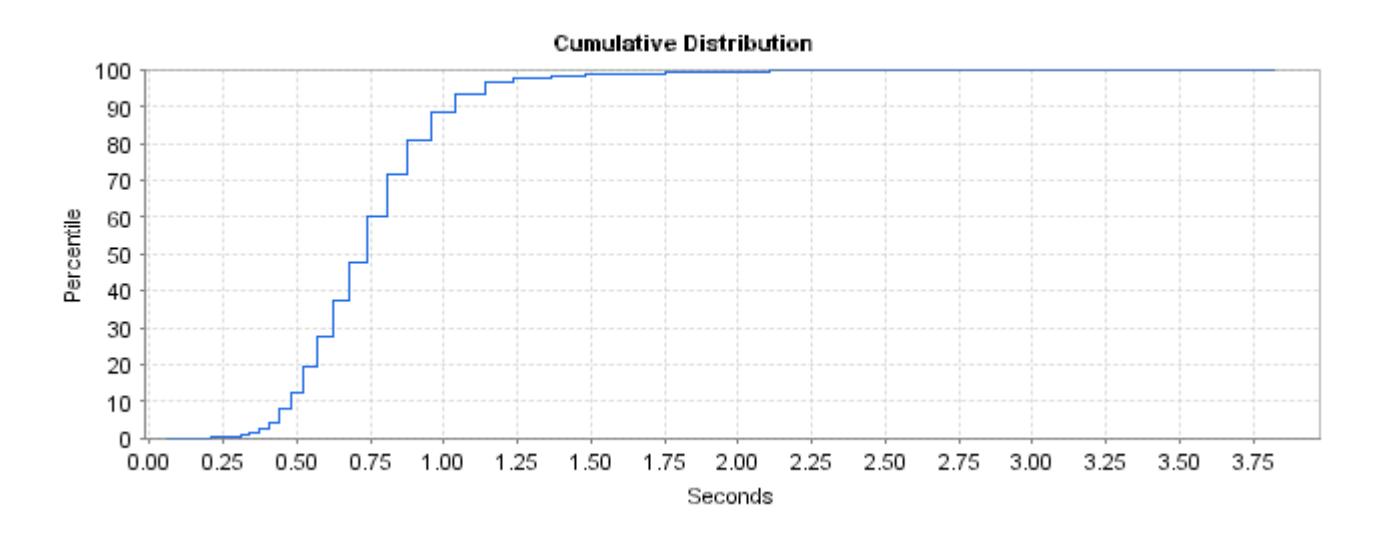

**Cumulative Distribution** - shows the percentage of times the metric was a particular value or less (for example, Response Time was 2.2 seconds or less 80% of the time). With this graph you can see the overall quality of service. The larger the area under the curve the better the service was. Note that this graph shows actual availability so that if the availability was 90% then the line will go up to 90% only, not 100%.

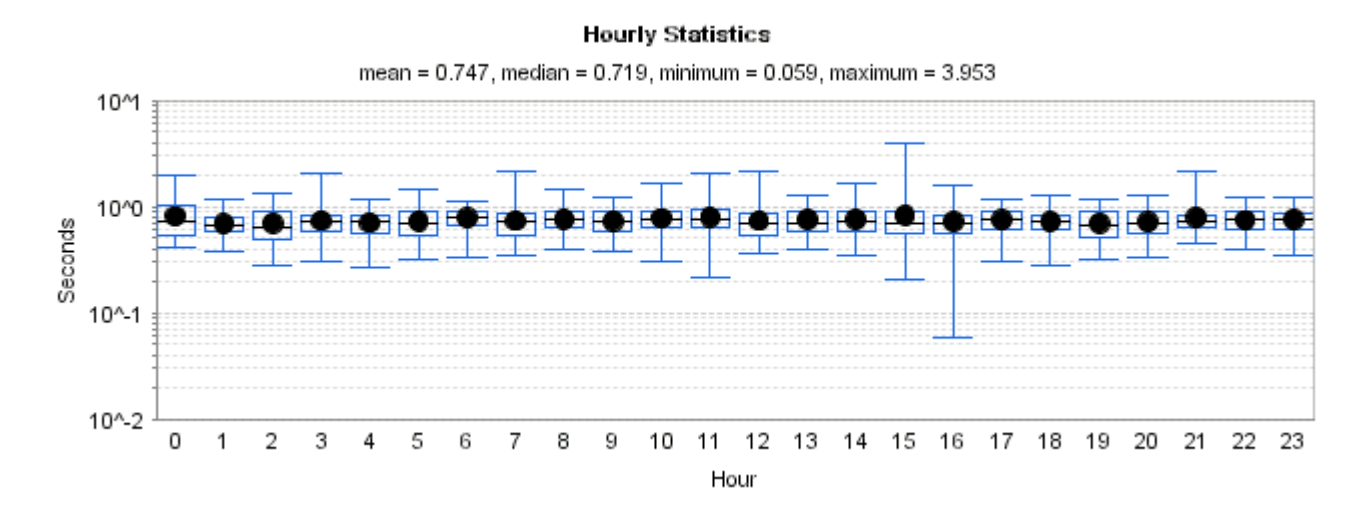

**Hourly Statistics** - shows the mean, median, normal, maximum and minimum values for the metric for each hour of the day. The dot indicates the mean metric value for that hour of the day. The black line indicates the median value. The blue line above the box indicates the normal maximum value. The blue line below the box indicates the normal minimum value. The box around the dot indicates values between the 25% and 75% percentiles. In statistics, this type of graph is called a box-and-whisker plot. From this type of graph you can see the center, the spread, and the overall range of distribution. The graph shows a measure of central location (the median), two measures of dispersion (the range and inter-quartile range) and the skewness (from the orientation of the median relative to the quartiles).